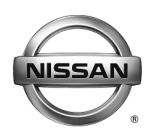

# **ERVICE BULLETIN**

**Classification: Reference: Date:** 

EL18-022a NTB18-081a December 19, 2018

# **2017-2018 PATHFINDER AND 2018 ARMADA; SOFTWARE UPDATES FOR INFOTAINMENT ISSUES**

**This bulletin has been amended. Please see Amendment History on the last page. Please discard previous versions of this bulletin.**

**APPLIED VEHICLES:** 2017-2018 Pathfinder (R52) 2018 Armada (Y62)

# **IF YOU CONFIRM**

Any one or a combination of the following on an applied vehicle:

- Reverse camera is blank (vehicles manufactured before May 1, 2018)
- Reverse camera remains ON when in Drive (vehicles manufactured before May 1, 2018)
- Average fuel economy displays 99.9 MPG
- Display screen flickers at higher ambient interior temperatures
- SXM Info Apps (Weather, Stocks, Fuel Prices) inoperative

# **ACTION**

- 1. Refer to page 4, step 8 in the **SERVICE PROCEDURE** to confirm an update applies to the Display Control Unit (DCU) of the vehicle being worked on.
	- Confirmation is determined by comparing the DCU part number with those listed in **Table A** on page 4.
- 2. If this bulletin applies, update the DCU software.
	- See **REQUIRED SPECIAL TOOL** on page 2.

**NOTE:** The updated software resolves the items above along with improving software stability.

**IMPORTANT:** The purpose of **ACTION** (above) is to give you a quick idea of the work you will be performing. You MUST closely follow the entire **SERVICE PROCEDURE** as it contains information that is essential to successfully completing this repair.

Nissan Bulletins are intended for use by qualified technicians, not 'do-it-yourselfers'. Qualified technicians are properly trained individuals who have the equipment, tools, safety instruction, and know-how to do a job properly and safely. **NOTE:** If you believe that a described condition may apply to a particular vehicle, DO NOT assume that it does. See your Nissan dealer to determine if this applies to your vehicle.

#### **REQUIRED SPECIAL TOOL**

- One of special tool USB drive J-52727 has been shipped to each dealer (see Figure 1).
- Do not use any other USB drive to perform the procedure in this bulletin.
- Additional USB drives may be purchased from Tech•Mate (1-800-662-2001).

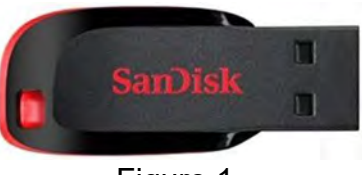

Figure 1

#### **SERVICE PROCEDURE**

#### **Check the DCU P/N**

#### **IMPORTANT: Before starting, make sure:**

- ASIST is connected to the Internet.
- ASIST on the CONSULT PC has been synchronized (updated) to the current date.
- 1. Connect the CONSULT PC and plus VI to the vehicle.
- 2. Start C-III plus.
- 3. Turn ON the ignition.
- 4. Wait for the plus VI to be recognized / connected.
	- The serial number will display when the plus VI is recognized / connected.
- 5. Select **Diagnosis (One System)**.

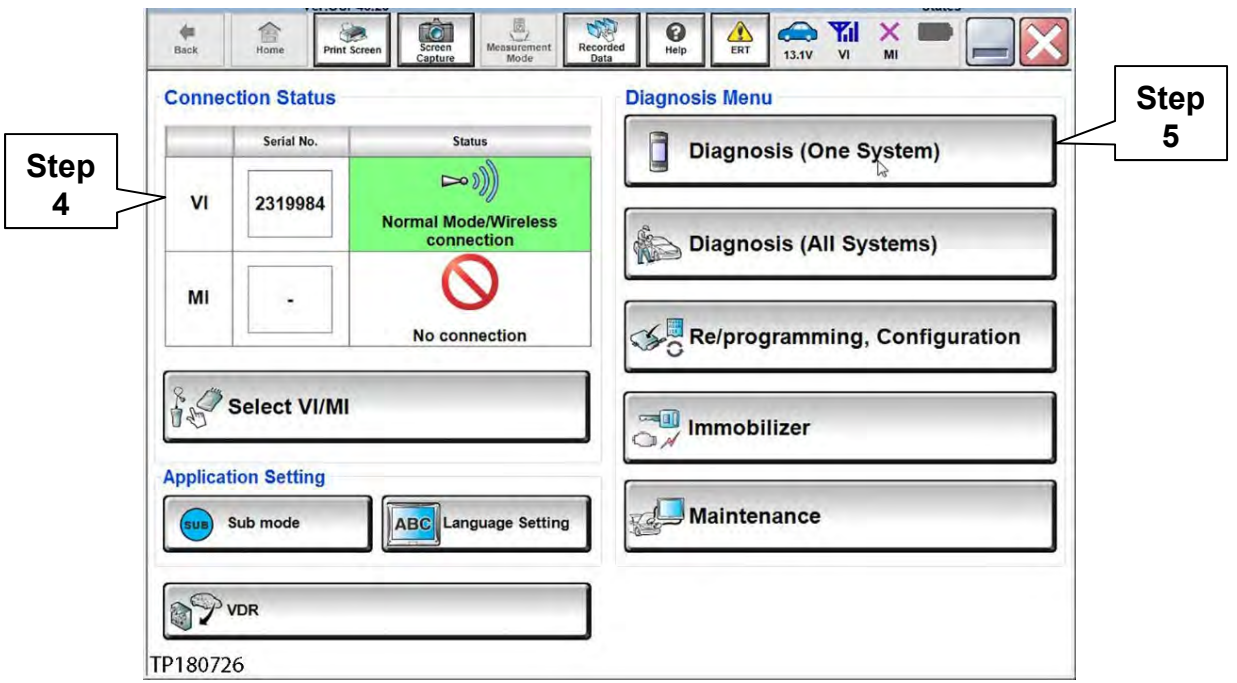

Figure 2

# 6. Select **MULTI AV**.

| <b>Diagnosis (One</b><br>System) | <b>System Selection</b>     |                            |                          |
|----------------------------------|-----------------------------|----------------------------|--------------------------|
| NISSAN/INFINITI/DATSUN<br>Group  | <b>All systems</b>          |                            |                          |
| <b>Step</b>                      | <b>TRANSMISSION</b>         | <b>BAC</b>                 | DIU                      |
| 6<br><b>ABS</b>                  | MULTI AV <sub>IX</sub>      | <b>SUB METER</b>           | <b>AUTO SLIDE DOOR</b>   |
| <b>METER/M&amp;A</b>             | <b>EHS/PKB</b>              | <b>CONVERTIBLE ROOF</b>    | <b>PRECRASH SEATBELT</b> |
| <b>BCM</b>                       | <b>MOTOR CONTROL</b>        | <b>HEAD LAMP LEVELIZER</b> | <b>AUTO DRIVE POS.</b>   |
| <b>AIR BAG</b>                   | <b>EPS/DAST 3</b>           | e-4WD                      | <b>ALL MODE AWD/4WD</b>  |
| <b>ICC/ADAS</b>                  | <b>IPDM E/R</b>             | <b>LASER/RADAR</b>         | DIFF LOCK                |
| <b>HVAC</b>                      | <b>AIR PRESSURE MONITOR</b> | <b>INTELLIGENT KEY</b>     | 4WAS(MAIN)/RAS/HICAS     |

Figure 3

- 7. Select the ECU Identification tab.
- 8. When the screen in Figure 4 displays, confirm this bulletin applies as follows:
	- a. Write down the **ECU PART NUMBER** on the repair order. **NOTE:** This is the current DCU part number (P/N).

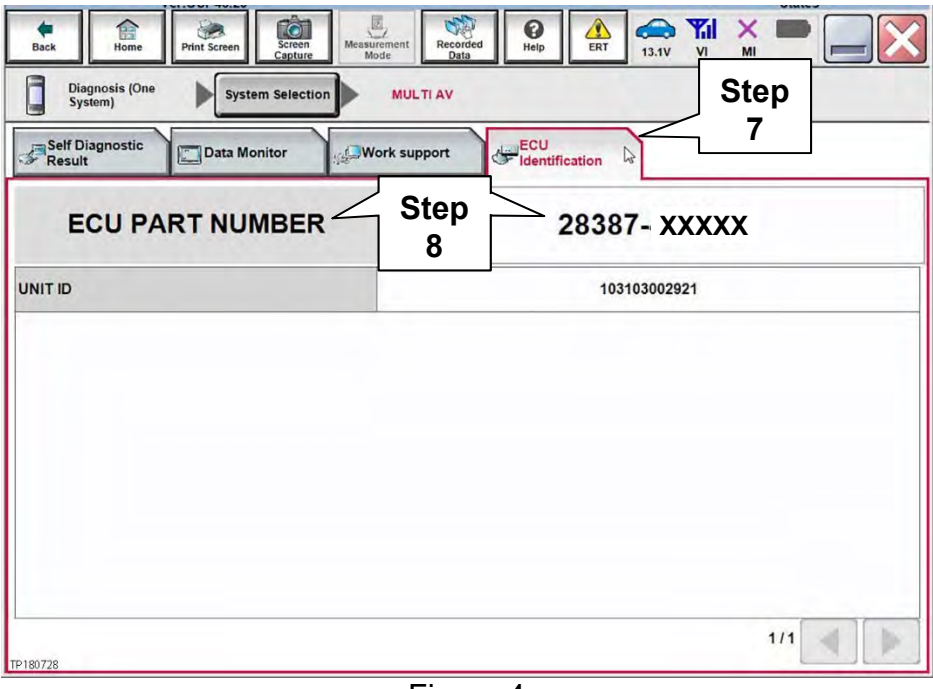

Figure 4

- b. Compare the P/N written down to the P/Ns in the **CURRENT DCU PART NUMBER** column in **Table A** below.
	- If there is a match, this bulletin applies. Go to the next page, **Update the Display Control Unit**.
	- If there is not a match, this bulletin does not apply. Refer to ASIST for further diagnosis.

#### **Table A**

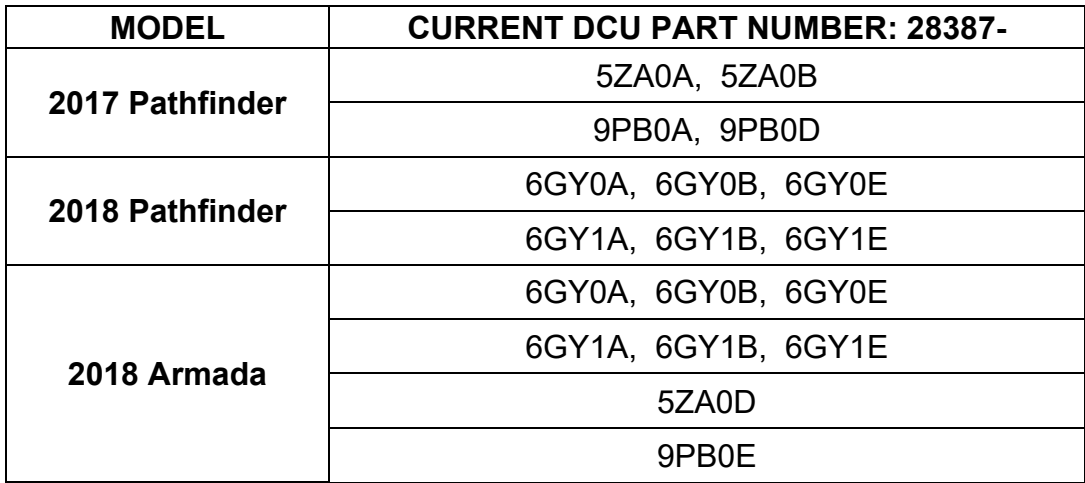

# **Update the Display Control Unit**

#### **IMPORTANT: Before starting, make sure:**

- ASIST is connected to the Internet.
- ASIST has been synchronized (updated) to the current date.
- 9. Insert special tool USB drive J-52727 to an ASIST Station.

**NOTE:** Special tool USB drive J-52727 is the only one approved for use with this procedure.

10. Open ASIST.

11. Select **Specialty Tools**, and then select **Infotainment Software Updates**.

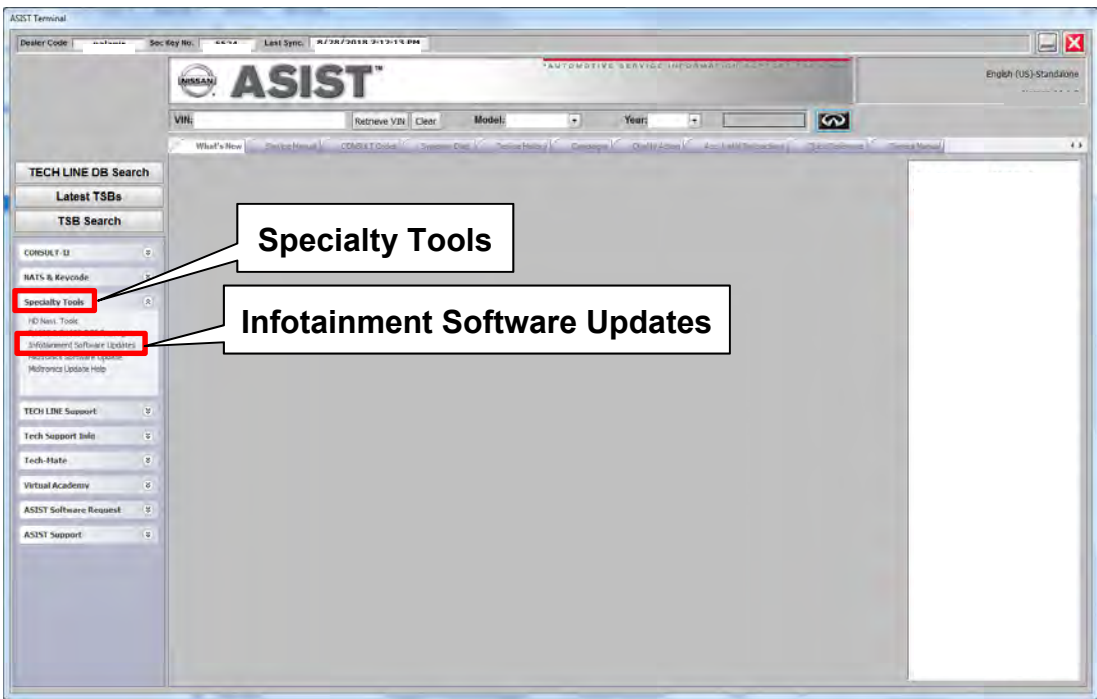

Figure 5

12. Select the check box next to the correct update software package based on **Table B** below (also refer to Figure 6).

**CAUTION:** Failure to select the correct update software package may result in needing to replace the DCU.

**NOTE:** Replacement of an incorrectly updated DCU is not covered under warranty.

#### **Table B**

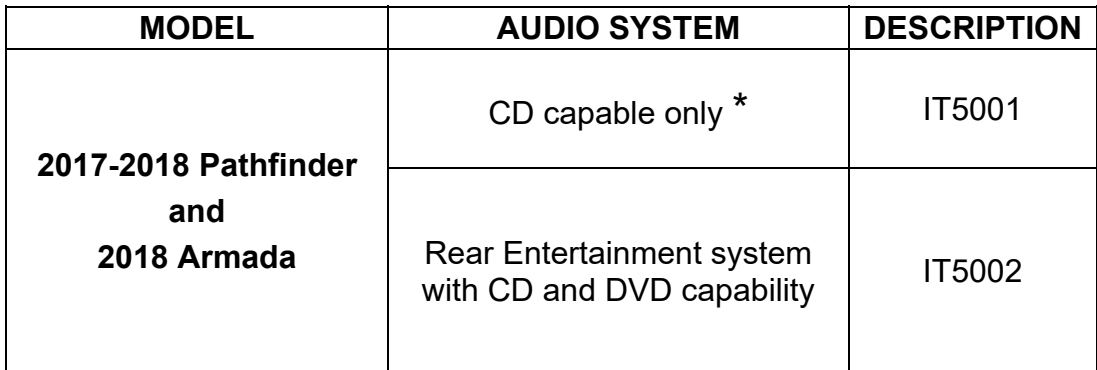

\* If not sure which audio system is equipped in the vehicle, insert a DVD into the instrument panel mounted AV control unit. With CD only audio systems, an error message will display on the screen. In CD/DVD capable systems, the DVD will work.

13. After selecting the check box of the correct update software package, select **Continue**, and then wait for the download to complete.

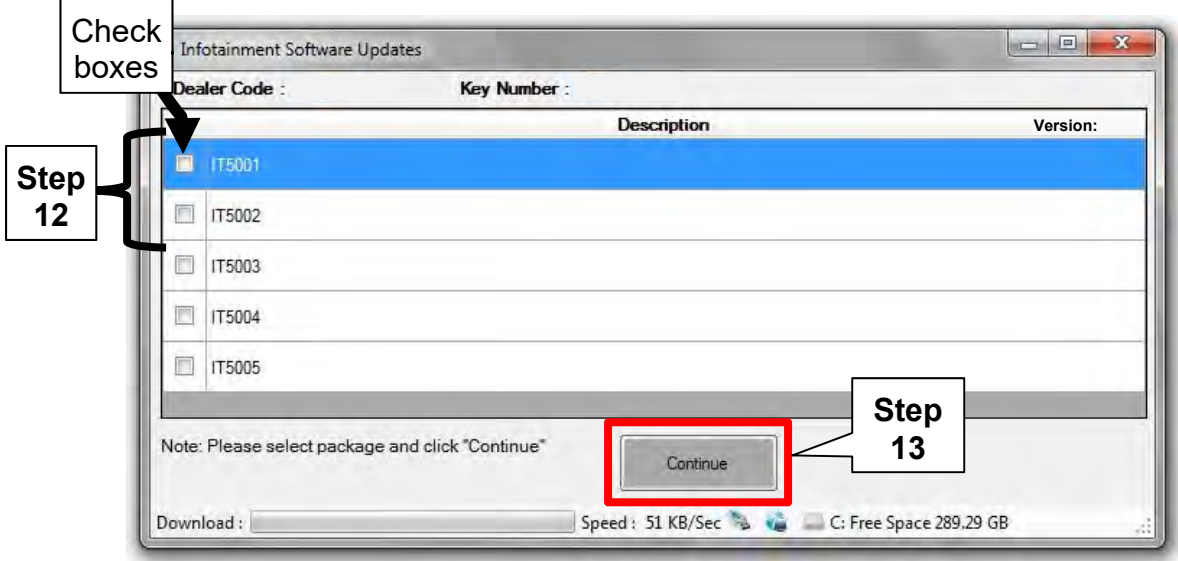

Figure 6

- 14. Once the download is complete, select the USB drive for update software package transfer.
	- See example in Figure 7. The drive selection on your PC may be different.
- 15. Select **Transfer**, and then wait for the transfer to complete (see Figures 7 and 8).

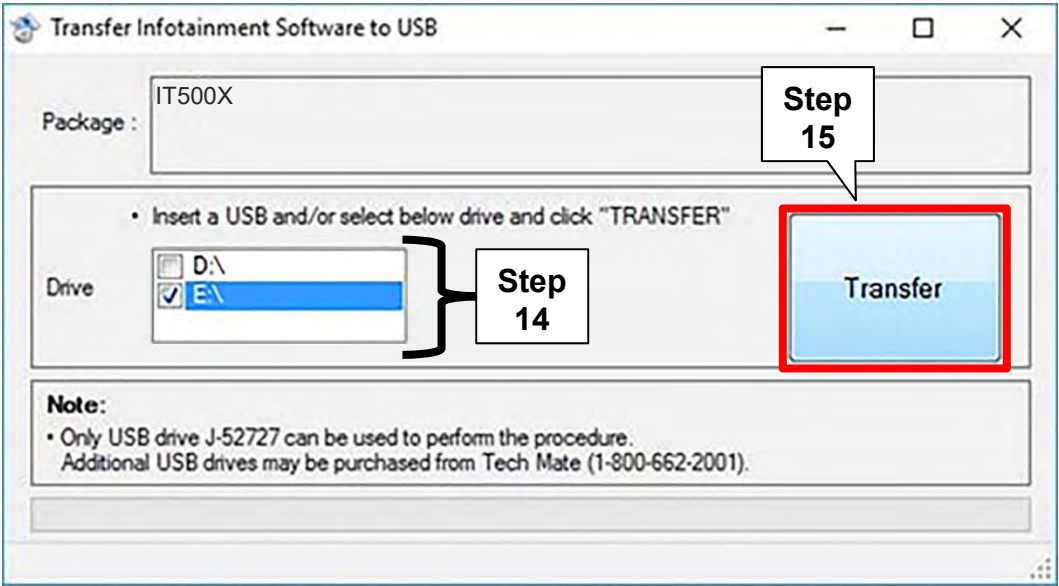

Figure 7

16. Select **OK**.

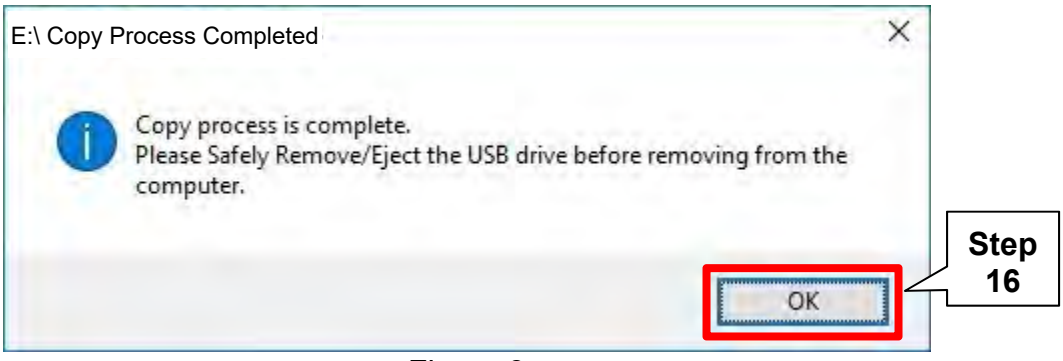

Figure 8

- 17. Once the transfer is complete, safely remove the USB drive from the ASIST Station.
	- a. From the PC toolbar, select the **Safely Remove Hardware** icon.
		- The icon is on the toolbar, or to be found after selecting the arrow.
	- b. Select the USB drive to be removed, and then remove the USB drive from the ASIST Station.

**CAUTION:** Failure to safely remove the USB drive may corrupt the update software.

 If not familiar with the process of safe USB drive removal, ask for assistance at your dealer.

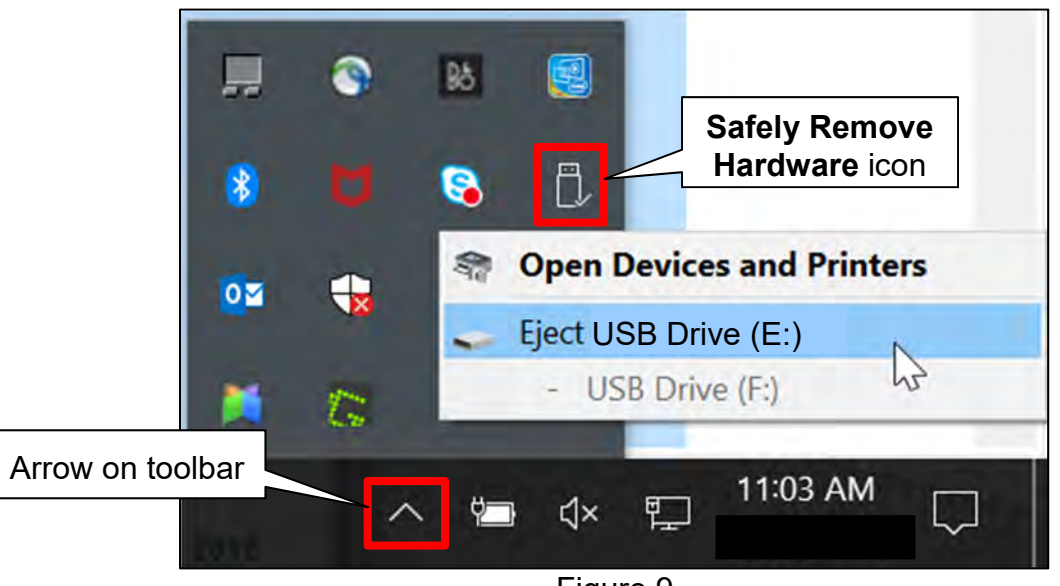

Figure 9

#### 18. Close all ASIST **Infotainment Software Update** screens.

19. Start the engine, and then wait 60 seconds for the system to load.

**NOTE:** The engine needs to idle for the duration of the update.

- 20. Open the Settings Menu and then select **Bluetooth**.
	- The settings menu is accessed with the hard button located under the display.

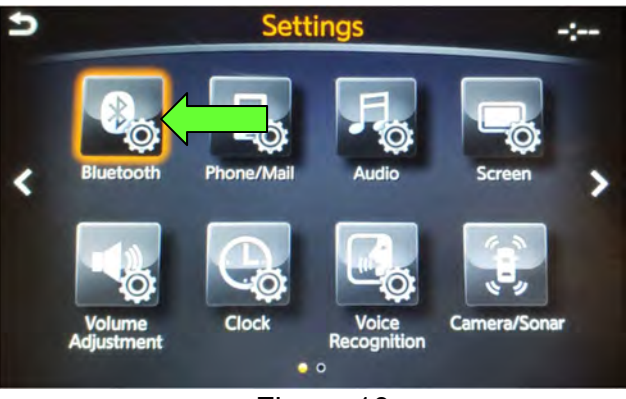

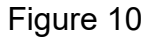

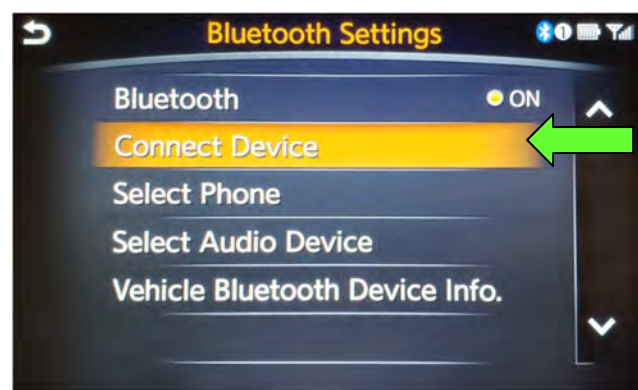

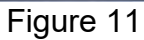

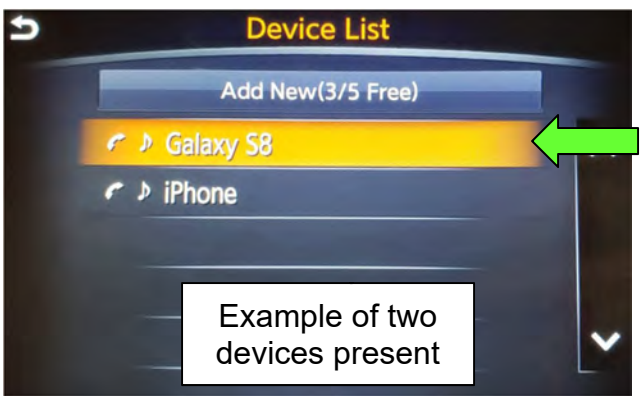

Figure 12

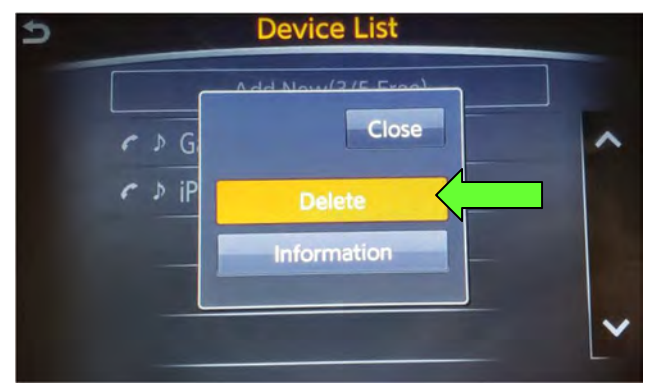

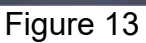

21. Select **Connect Device** from the Bluetooth Settings menu.

**NOTE:** If no connected devices are present, Figure 17 will be displayed.

- 22. Is a device present in the Device List?
	- **YES:** Select a device and then proceed to step 23.
	- **NO:** Proceed to step 25.

**IMPORTANT:** All paired devices must be deleted before proceeding to step 25.

23. Select **Delete** and confirm the screens in Figure 14 and then Figure 15 are displayed.

**NOTE:** The following screens will be displayed while a paired device is being deleted.

• The first screen will show "Deleting…" followed by the device name.

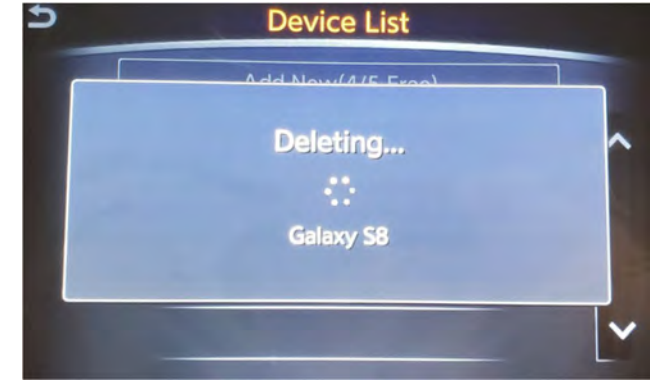

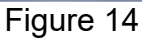

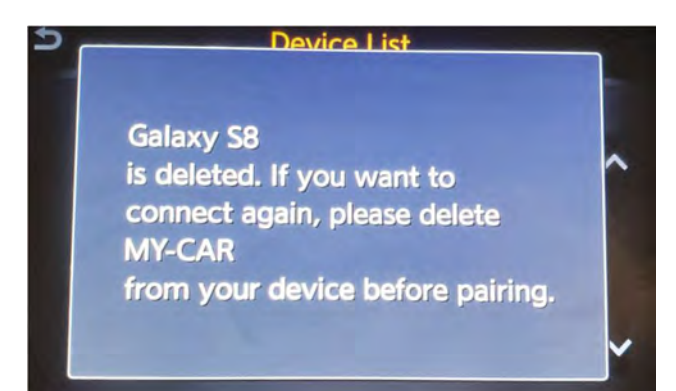

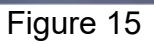

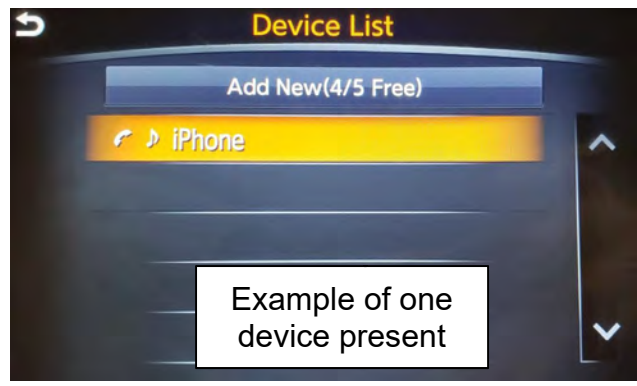

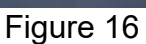

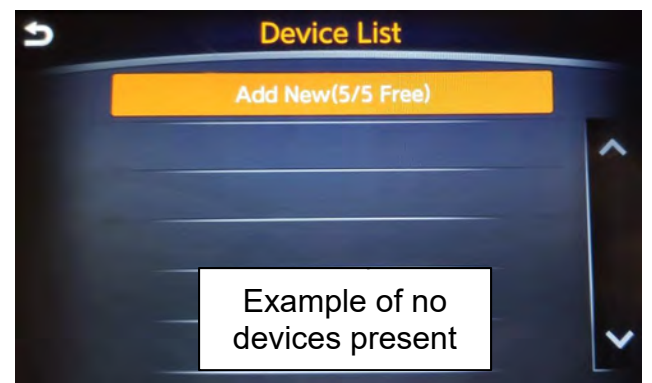

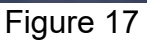

- The second screen will show information regarding repairing the BT device.
- 24. Are any devices still present in the Device List?
	- **YES:** Select a device and then perform step 23 and 24 again.
	- **NO:** Proceed to step 25.

**IMPORTANT:** All paired devices must be deleted before proceeding to step 25.

 $\triangleright$  Figure 17 will be displayed when all devices have been deleted.

25. Connect the USB drive with update software package into the vehicle's USB media port.

**CAUTION:** Charging ports are marked in the vehicle with a "lightning bolt" symbol. Do not insert the USB drive into a charging port. If used, the update software and/or USB drive may become damaged. Only insert the USB drive in a USB media port.

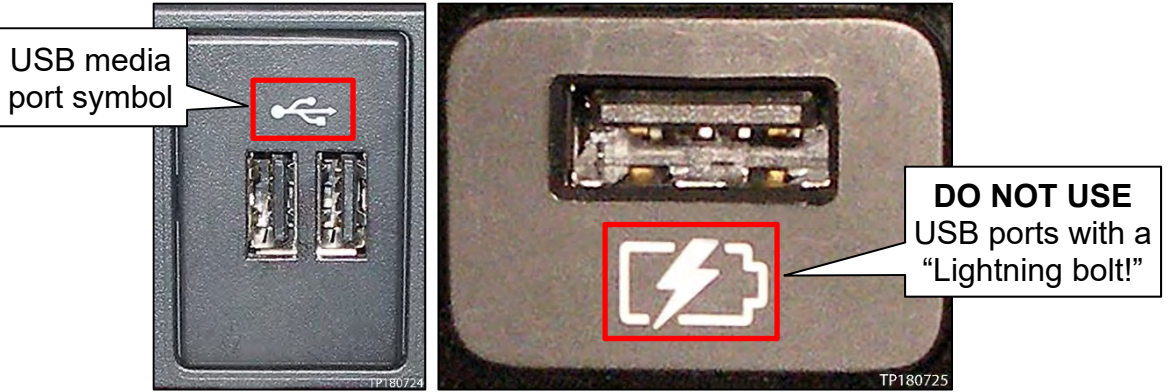

Figure 18

- 26. Wait approximately 10-30 seconds for the screen in Figure 19 to appear.
- 27. Select **Yes** to begin the software update.

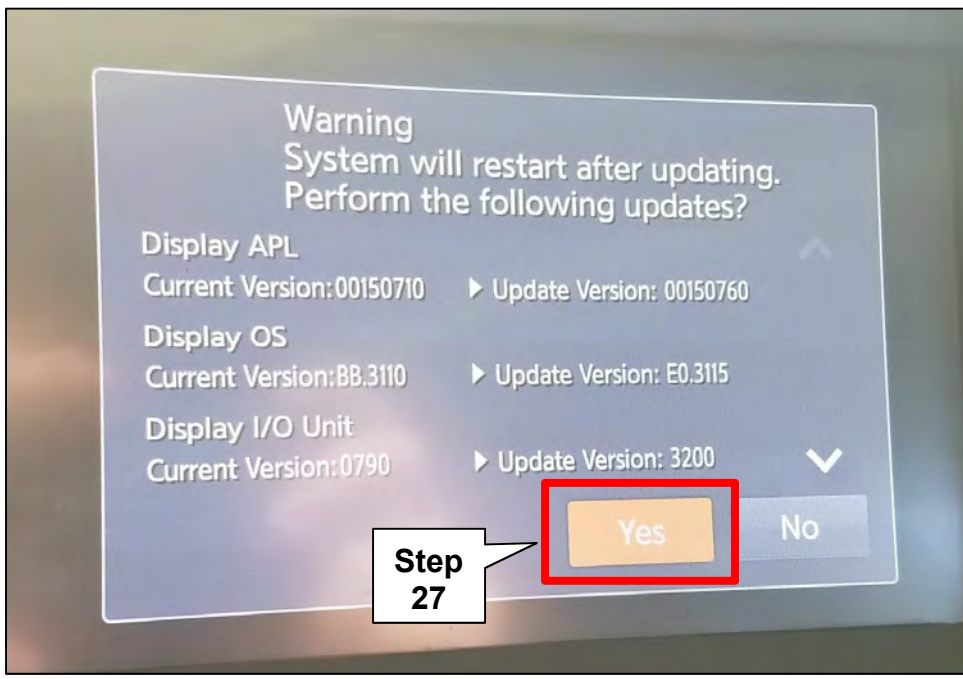

Figure 19

28. Wait for the update to complete.

Follow the on-screen instructions while waiting.

**NOTE:** The update lasts 10-70 minutes.

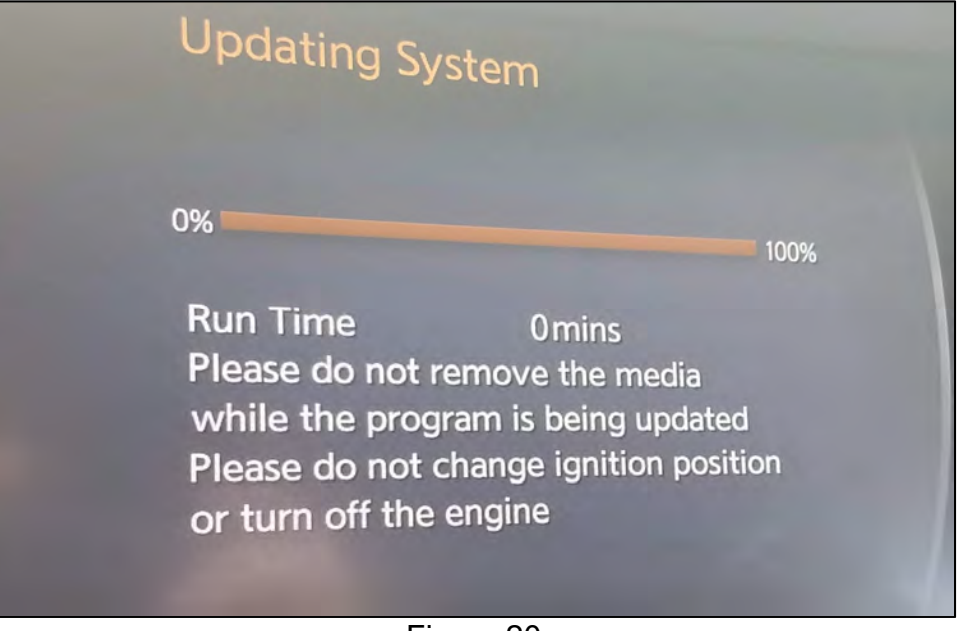

Figure 20

29. Once the update is complete, remove the USB drive, and then select **Restart**.

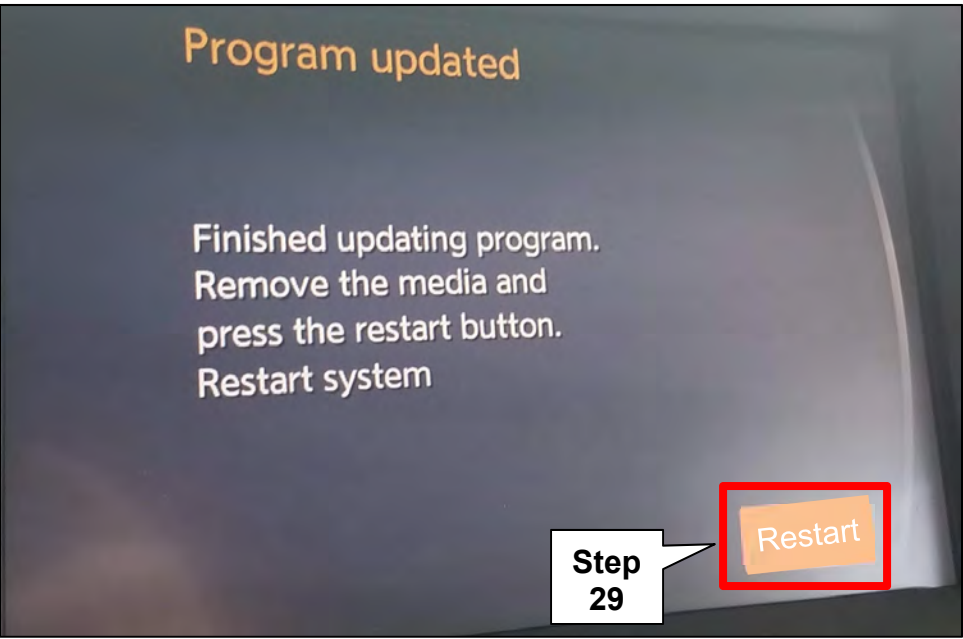

Figure 21

### **CAUTION: Steps 30-33 must be completed. If they are not completed, the update may become corrupted**.

30. Allow the reboot to complete (2-5 minutes after selecting **Restart**).

- 31. Once the reboot has completed, turn OFF the engine, and then wait three (3) minutes.
- 32. Start the engine and allow the vehicle to run for two (2) minutes.
- 33. Turn OFF the engine.

#### **CLAIMS INFORMATION**

#### **Submit a Primary Part (PP) type line claim using the following claims coding:**

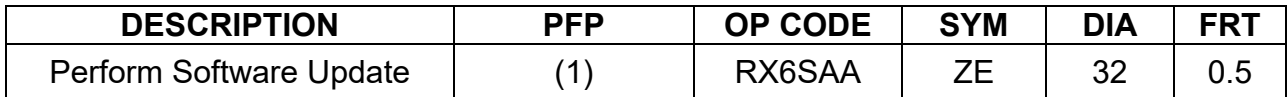

(1) Reference the Electronic Parts Catalog (EPC), and use the Display Control Assy (28387-\*\*\*\*\*) as the Primary Failed Part (PFP).

#### **AMENDMENT HISTORY**

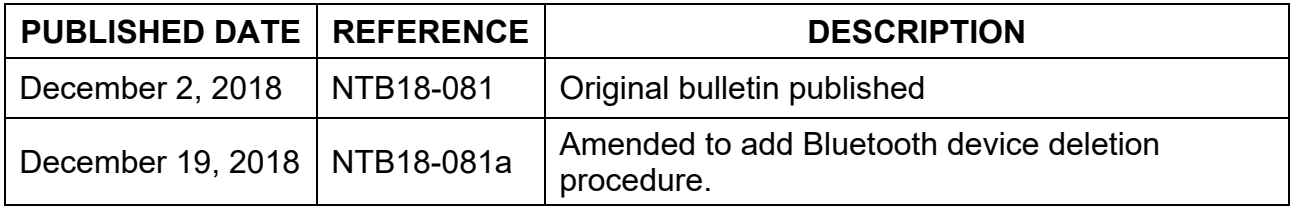